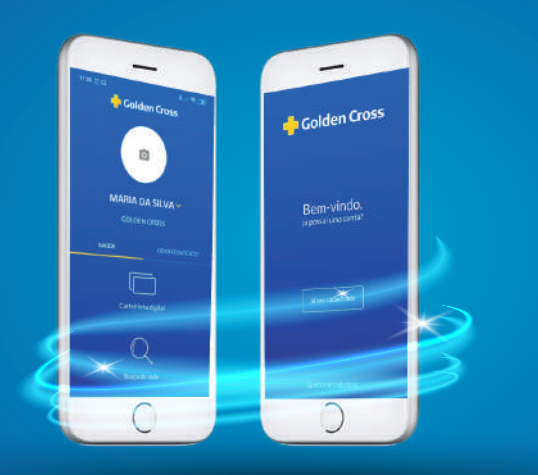

1

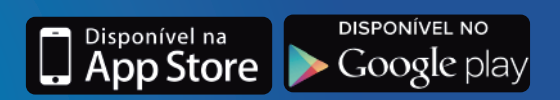

**Aplicativo Golden Cross Clientes**

No Aplicativo Golden Cross, você tem acesso aos principais serviços que precisa. Conheça todas as funcionalidades do APP Golden Cross Clientes no passo a passo a seguir:

Ao abrir o Aplicativo, você será direcionado para a tela inicial de login. Insira o **número de matrícula** ou **CPF** e **Senha**. A senha é a mesma utilizada para acessar o Portal Golden Cross.

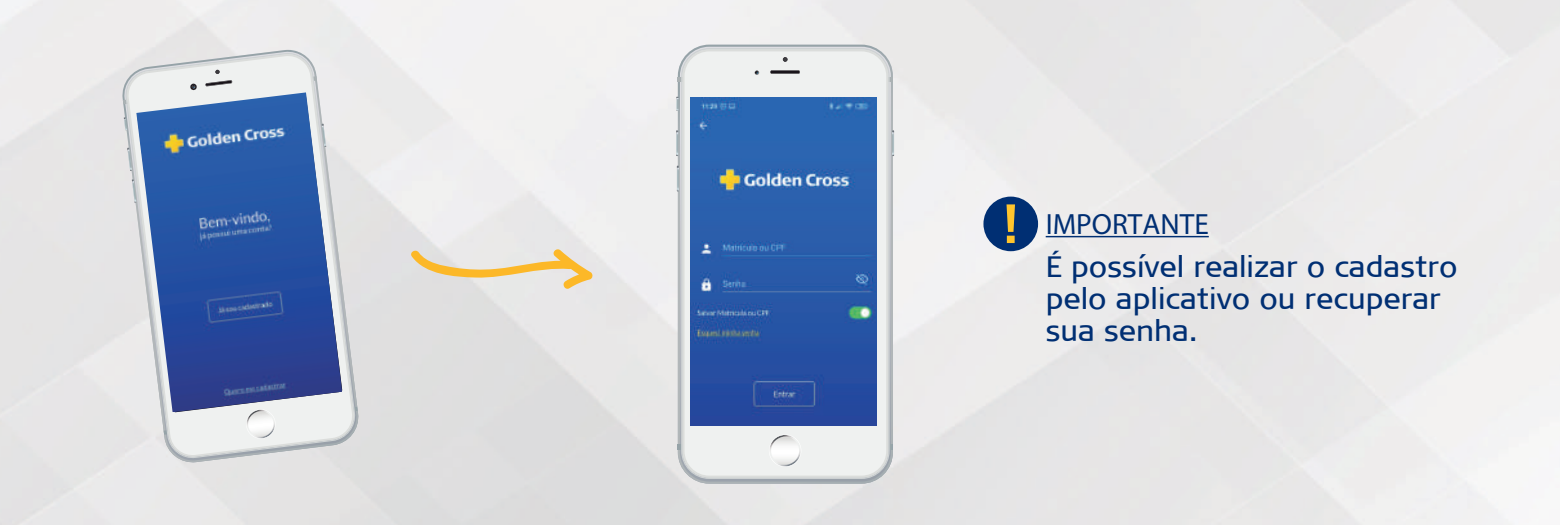

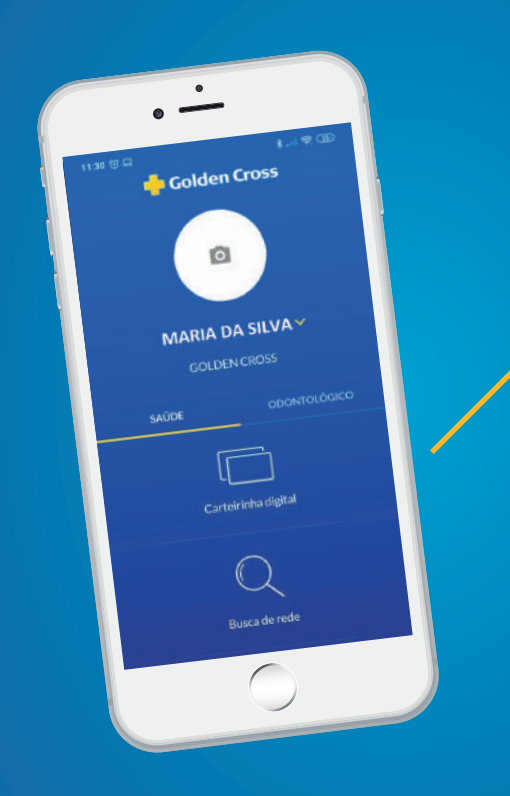

**Na página inicial do aplicativo, você pode** inserir uma foto para personalizar o seu perfil e **tem acesso a todos os serviços disponíveis:**

- Carteirinha Digital
- Busca de Rede
- Reembolso\*
- Dados Cadastrais
- Autorizações\*
- Boleto
- Extrato de Coparticipação
- **Permisões**
- **Fale Conosco**

\*Exceto para o Goldental

Na parte superior da tela, você pode consultar seu Perfil Saúde e/ou Odontológico. Na parte inferior é possível Alterar a senha, ligar para nossas Centrais e consultar a Política de Privacidade. 2

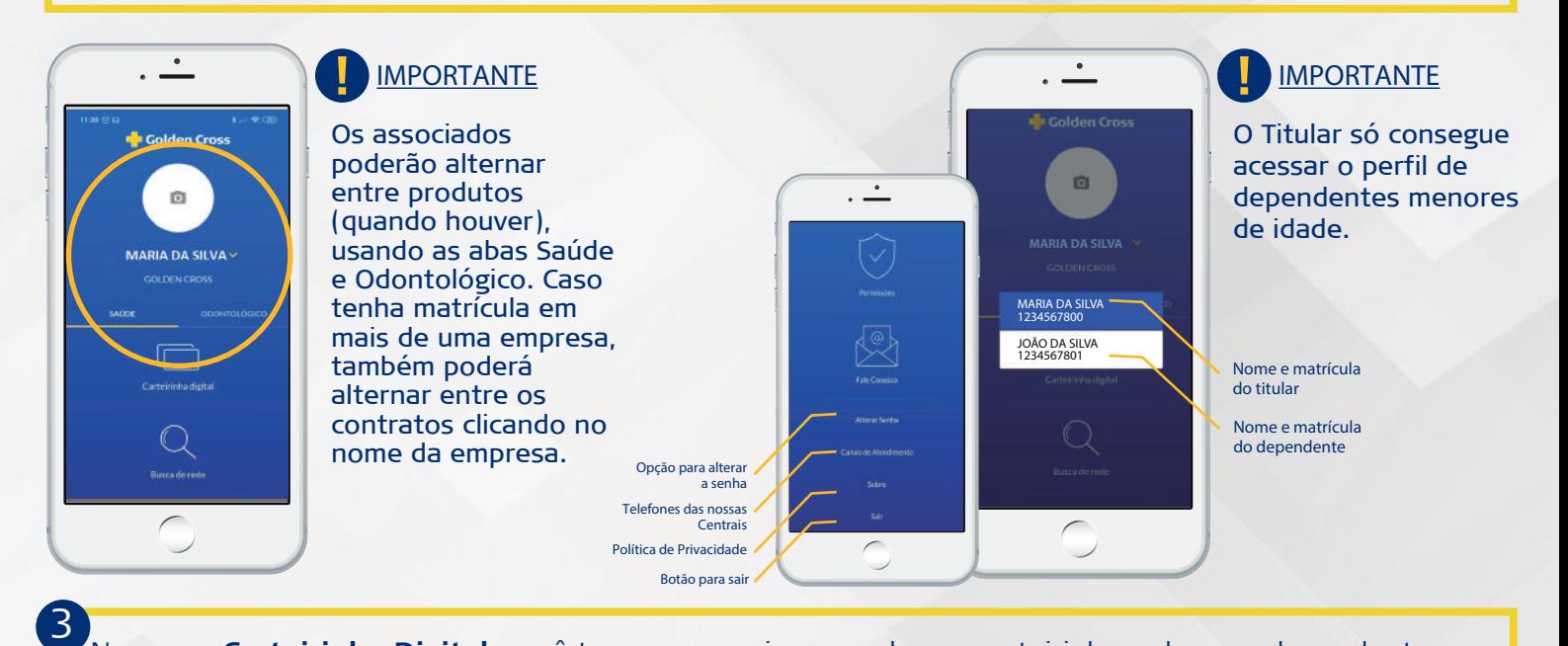

No menu **Carteirinha Digital**, você tem acesso a imagem da sua carteirinha e de seus dependentes nos planos de sáude e odontológico.

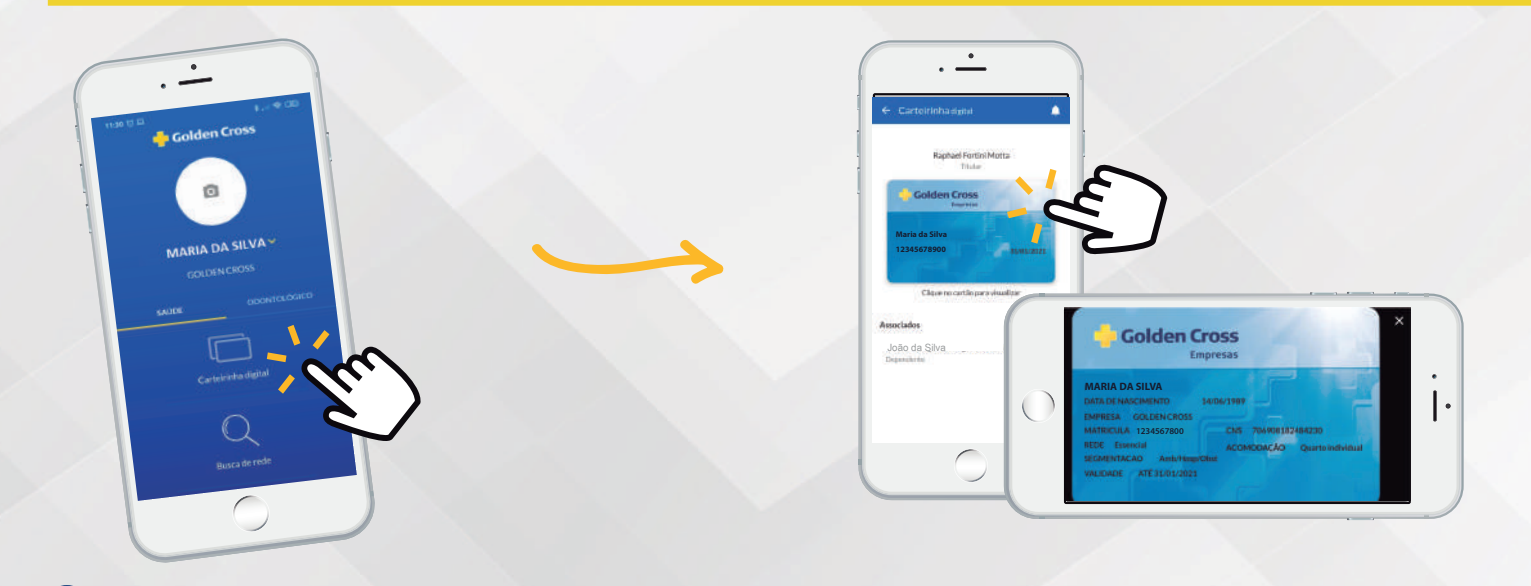

Sua **Rede Referenciada** está disponível para consulta através do botão **Busca de Rede**. Com essa ferramenta, você pode localizar um prestador Golden Cross seguindo o passo a passo a seguir:

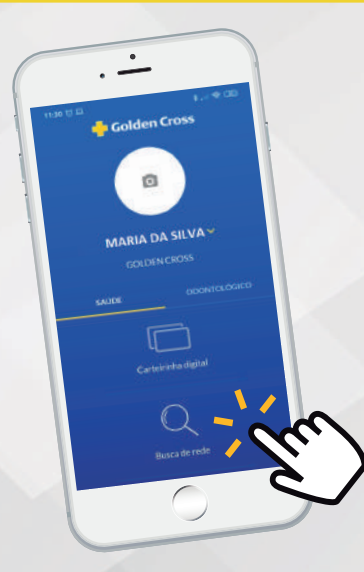

4

- Selecione o **Estado** e a **Cidade**;
- Escolha o **Tipo de Atendimento**;
- Selecione a **Especialidade**;
- Escolha o **Bairro**;
- Consulte os **Prestadores** disponíveis.

## **IMPORTANTE**

Você pode visualizar a localização do prestador diretamente no mapa, através da opção **Ver no Mapa**. E ao clicar no botão **Como Chegar**, tem acesso as rotas de navegação disponíveis.

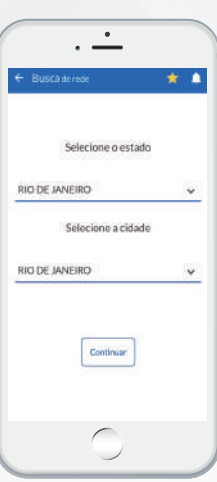

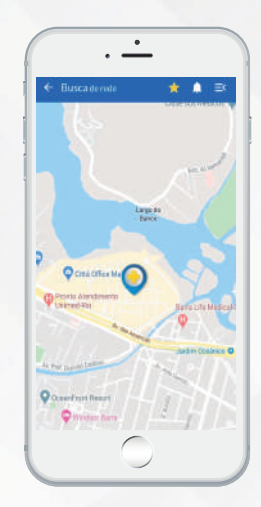

Na opção **Reembolso**, é possível realizar uma **Solicitação de Reembolso**, **Acompanhar o status do processo ou consultar o Extrato de Reembolso para IRPF.** 5

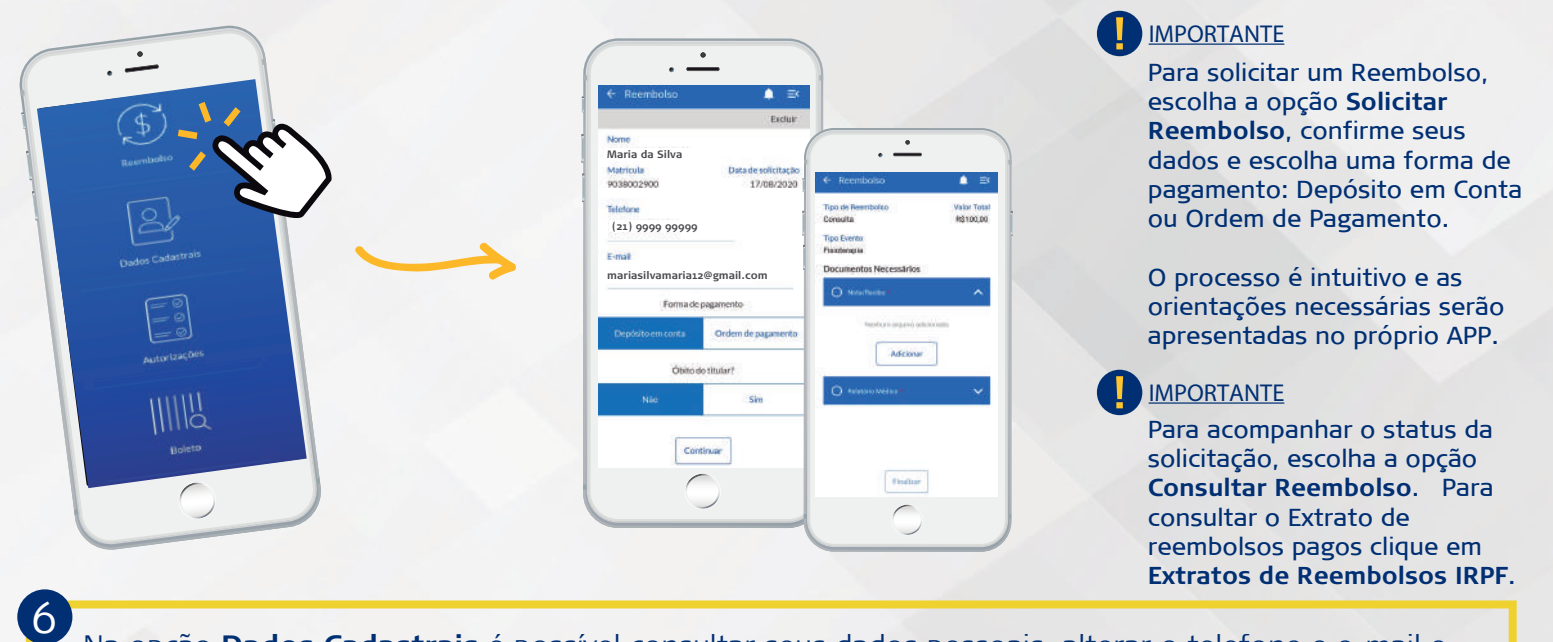

## Na opção **Dados Cadastrais** é possível consultar seus dados pessoais, alterar o telefone e e-mail e consultar os dados do plano contratado.

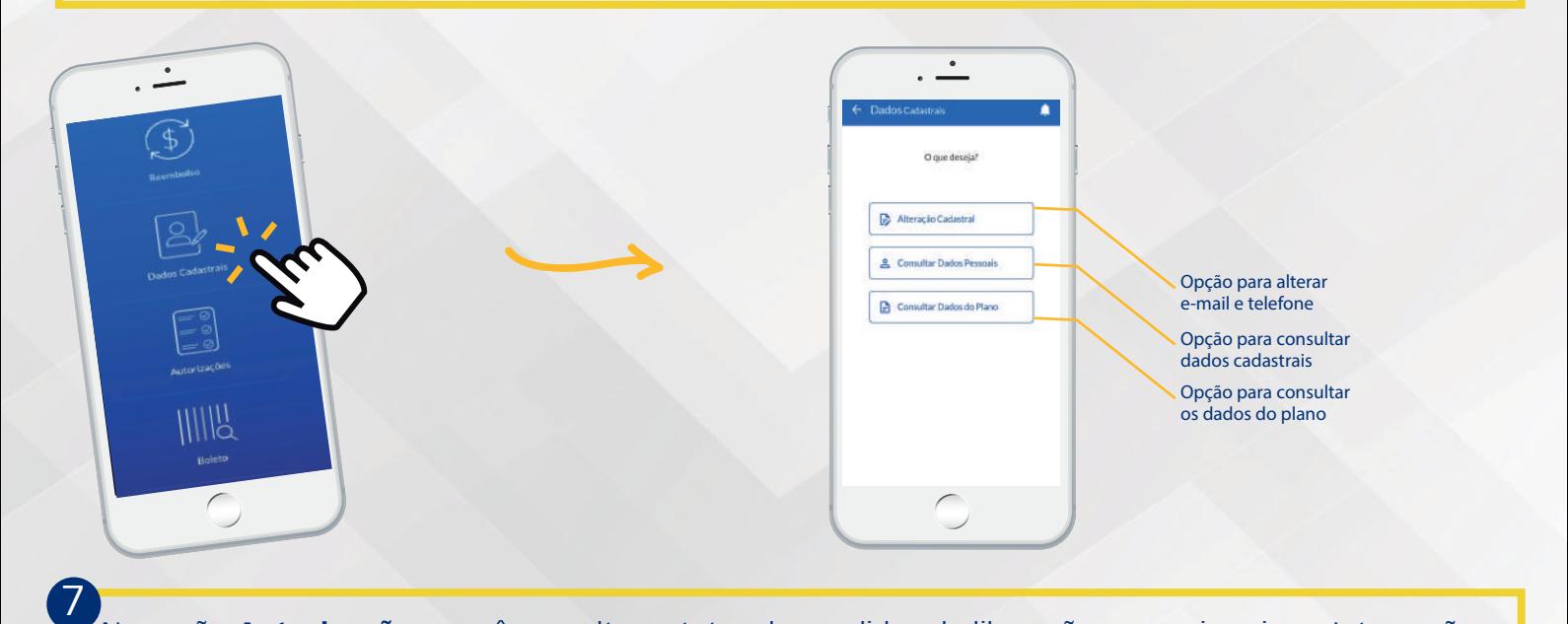

Na opção **Autorizações**, você consulta o status dos pedidos de liberações para cirurgias e Internações eletivas

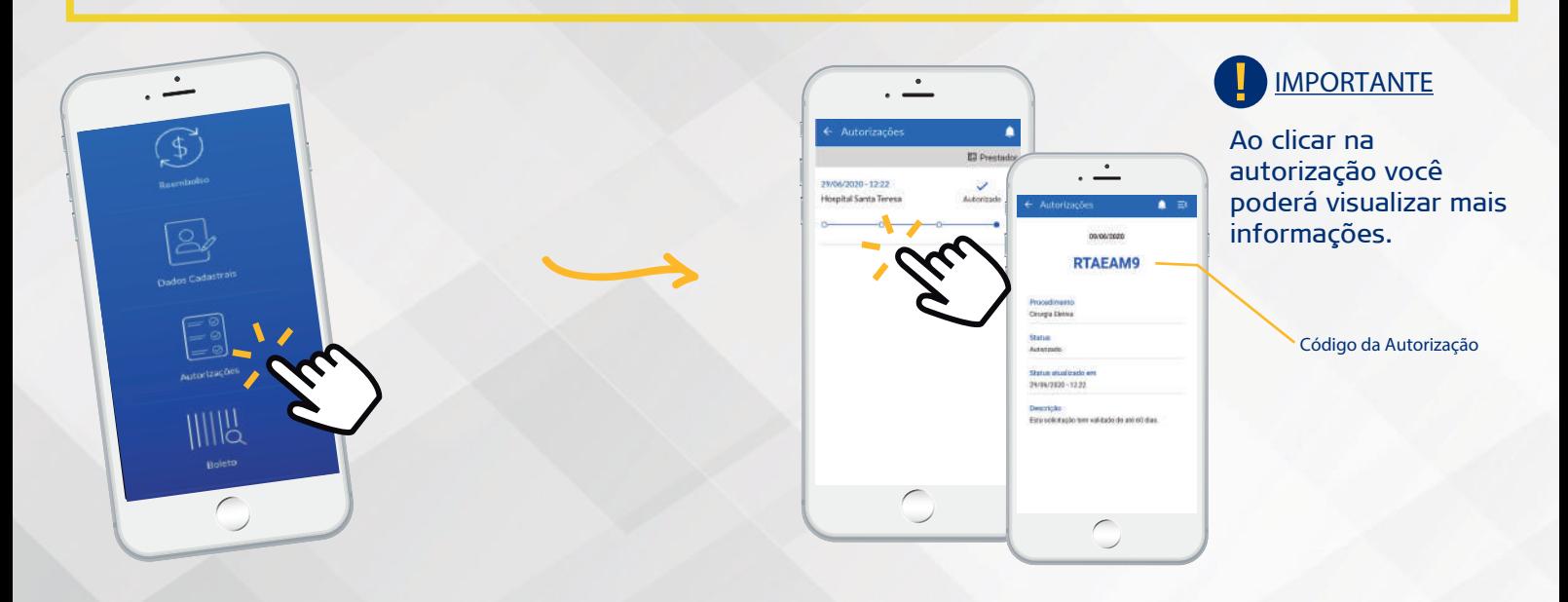

Na opção **Boleto** o titular consegue acessar o código de barras para pagamento e verificar algumas **informações como data de vencimento e valor da mensalidade.** 8

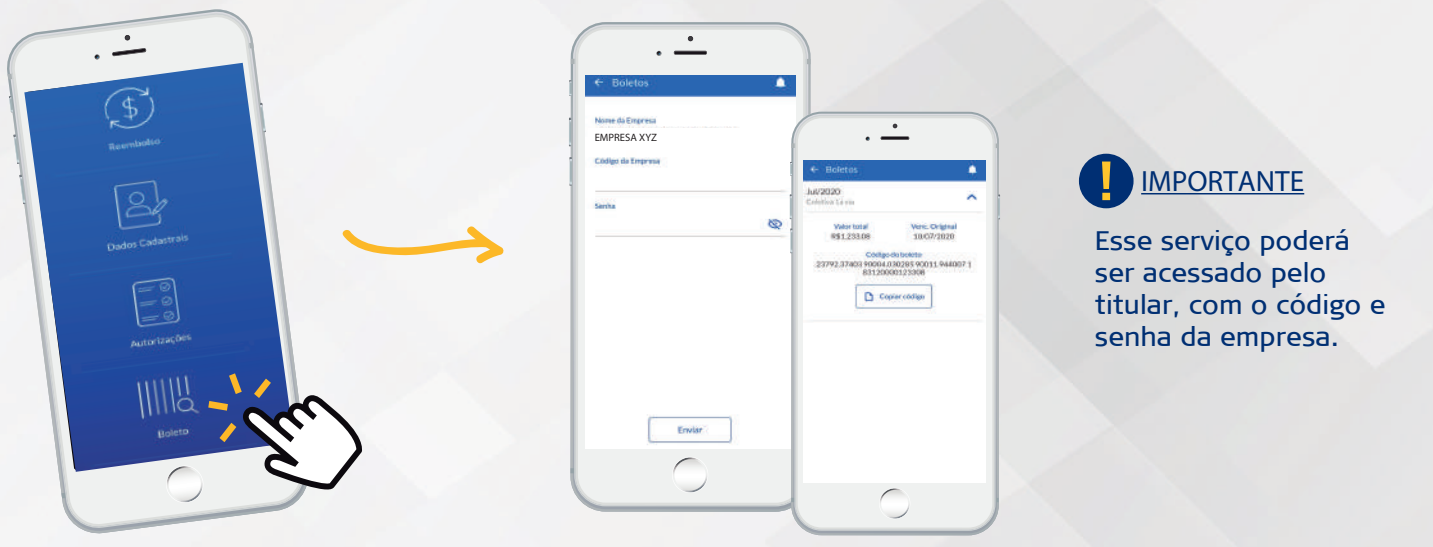

Na opção **Extrato de Coparticipação**, você acessa os valores de Coparticipação de forma detalhada. 9 Basta escolher o período desejado.

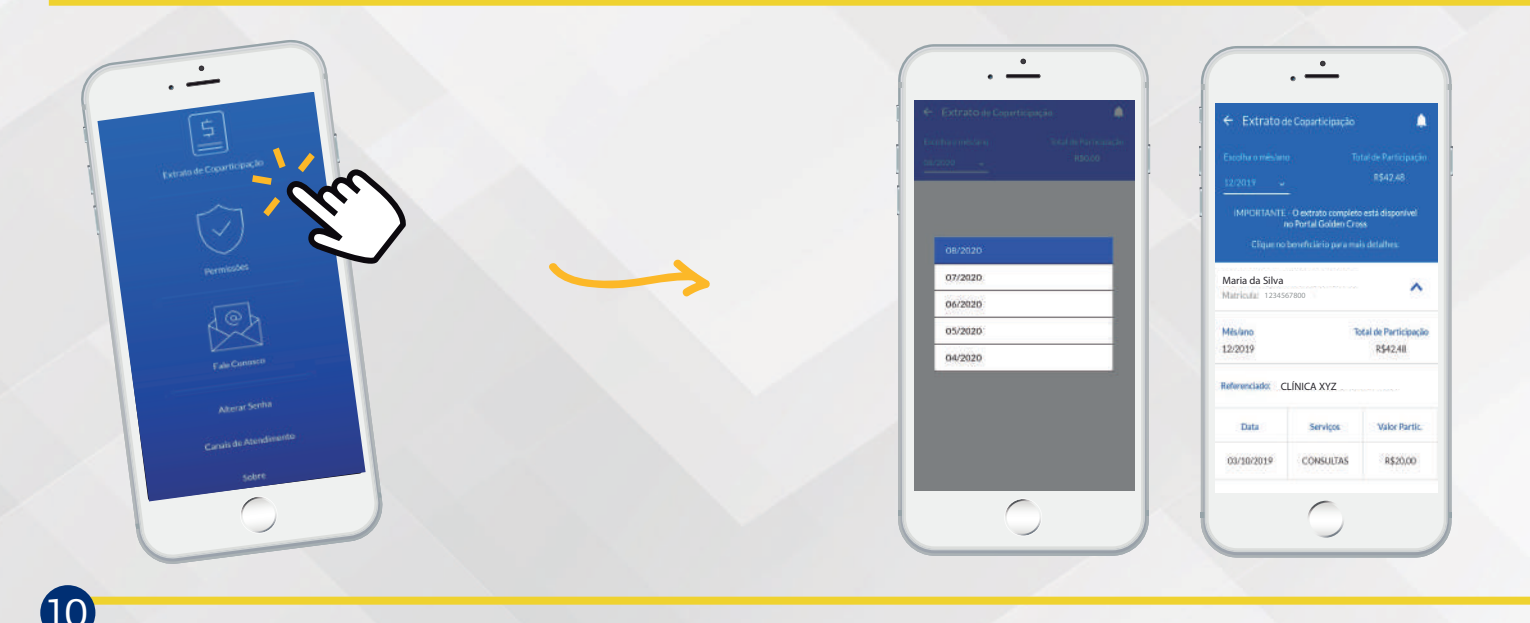

Na opção **Permissões**, o titular pode habilitar o acesso ao perfil de beneficiários do grupo familiar, para um dependente da sua escolha.

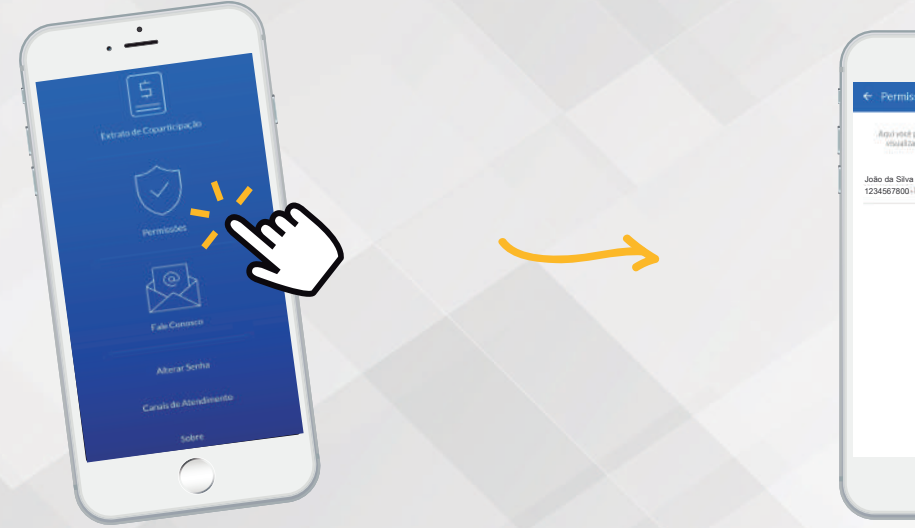

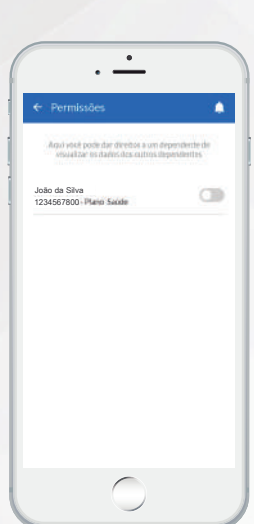

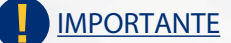

Essa função costuma ser utilizada para que, além do titular, um dependente maior de idade também possa acessar o perfil dos filhos, por exemplo.

Na opção **Fale Conosco é possível enviar dúvidas, elogios ou reclamações para a Golden Cross. Basta selecionar o Assunto e preencher a solicitação.** 11

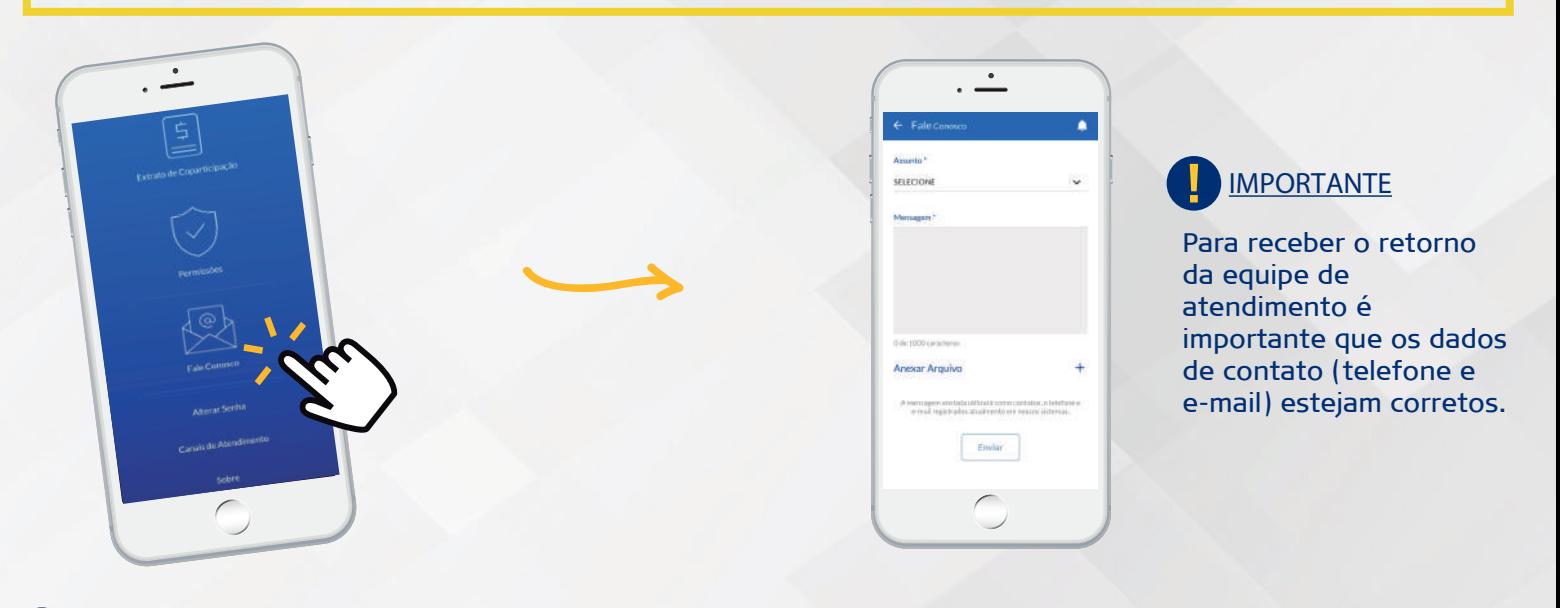

Ao Clicar no ícone de **Noticações**, localizado no canto direito superior, você acessa as mensagens que foram enviadas pela Golden Cross. . 12

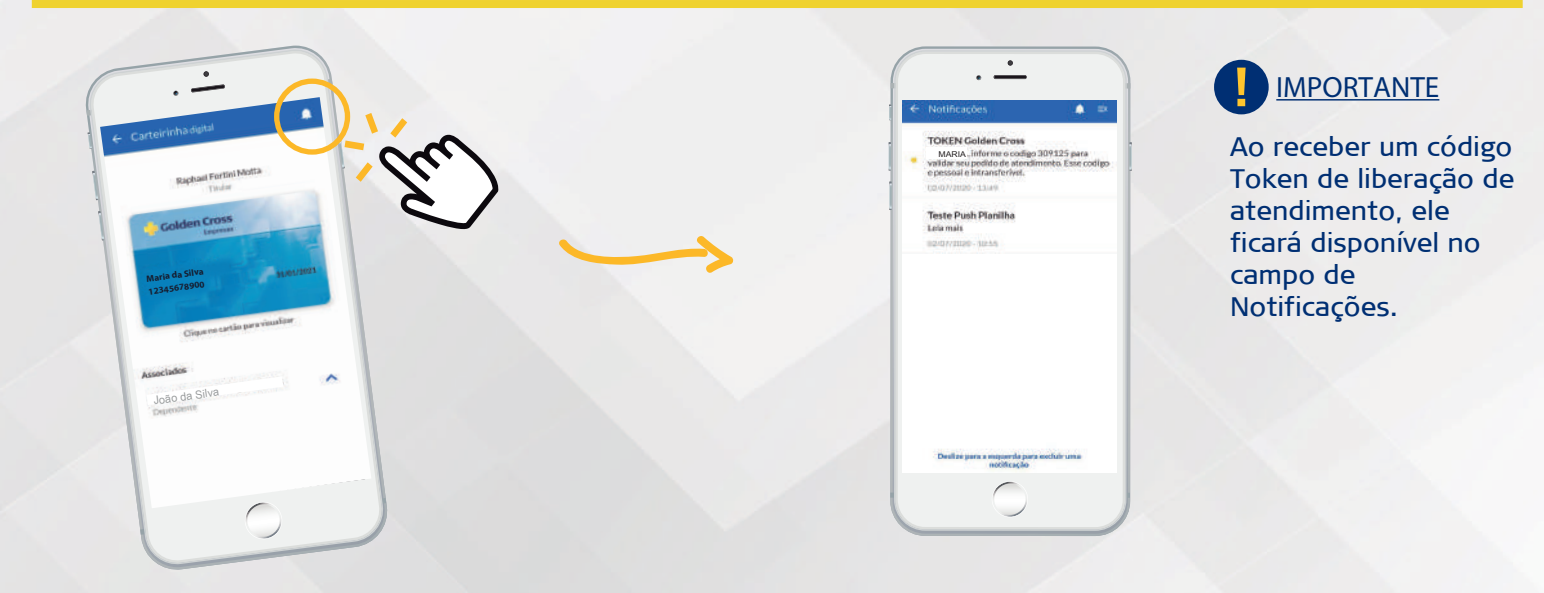

Pronto! Agora você já pode utilizar os serviços disponíveis no Aplicativo Golden Cross Clientes!

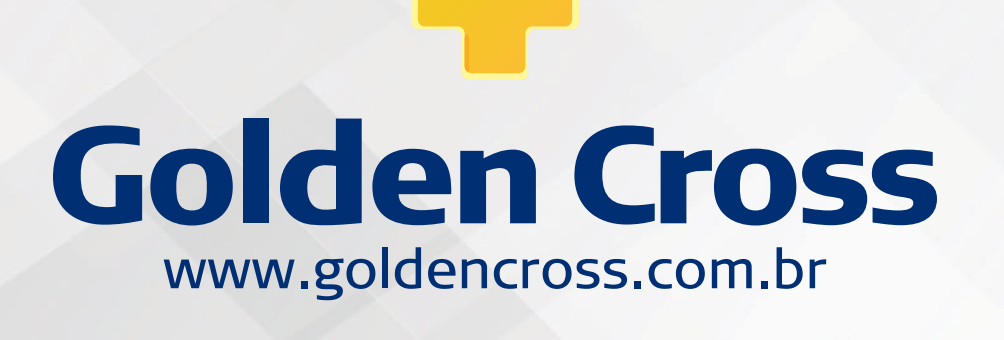